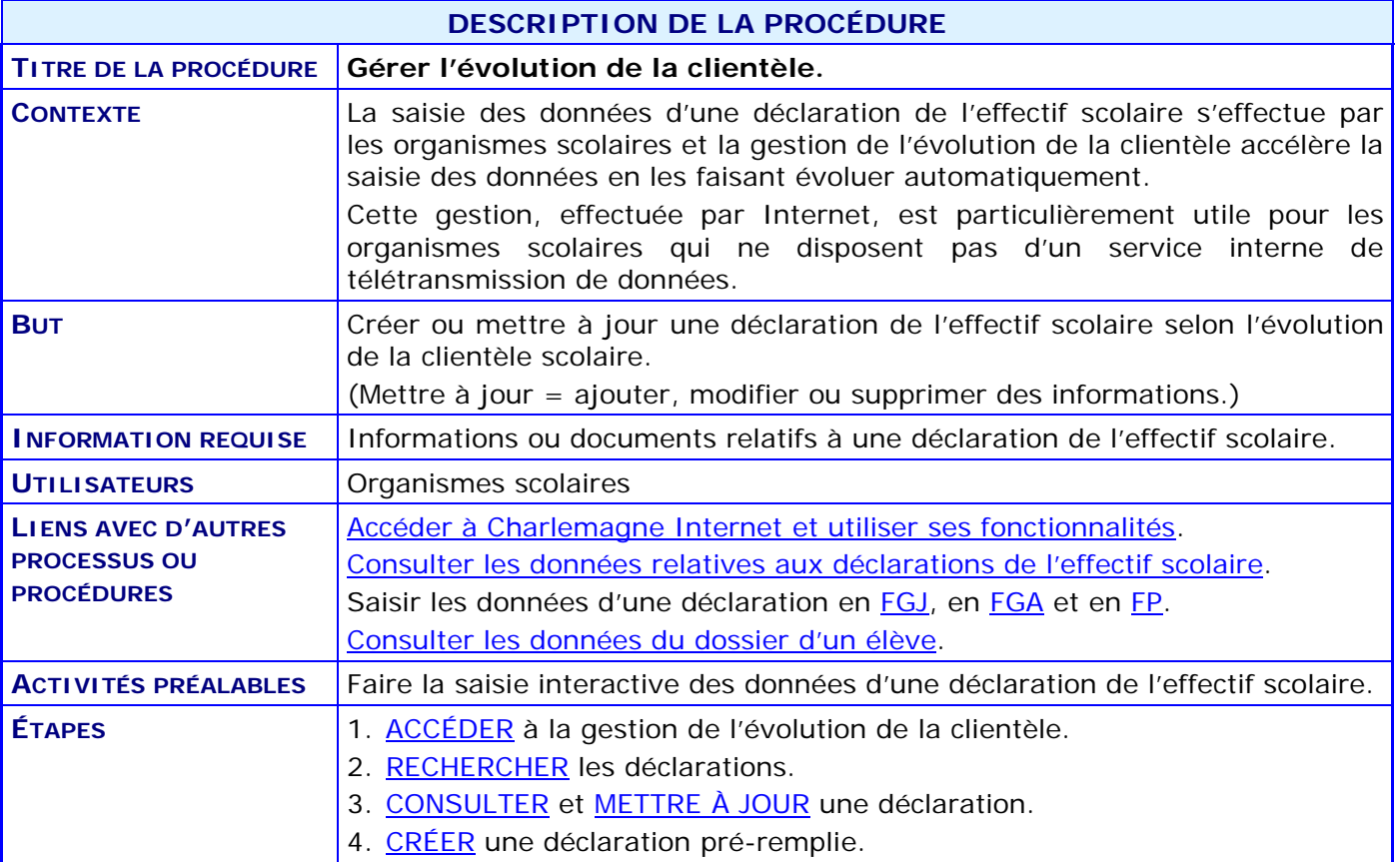

#### **ACTIVITÉS PAR ÉTAPES**

- <span id="page-1-0"></span>1. **ACCÉDER** à la gestion de l'évolution de la clientèle.
	- 1.1. CHOISIR le menu « Déclaration » du système Charlemagne (Internet) puis l'activité « Gérer l'évolution de la clientèle ».

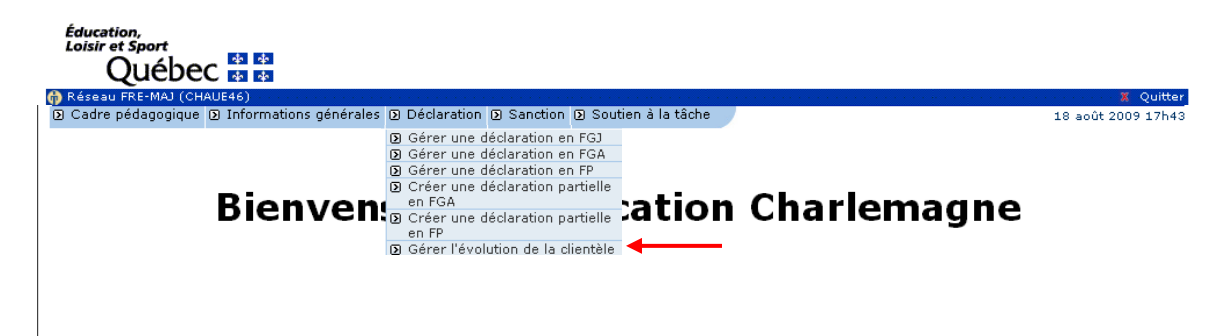

- 2. **RECHERCHER** les déclarations.
	- 2.1. SAISIR le code de l'organisme scolaire et l'année scolaire.

<span id="page-1-1"></span>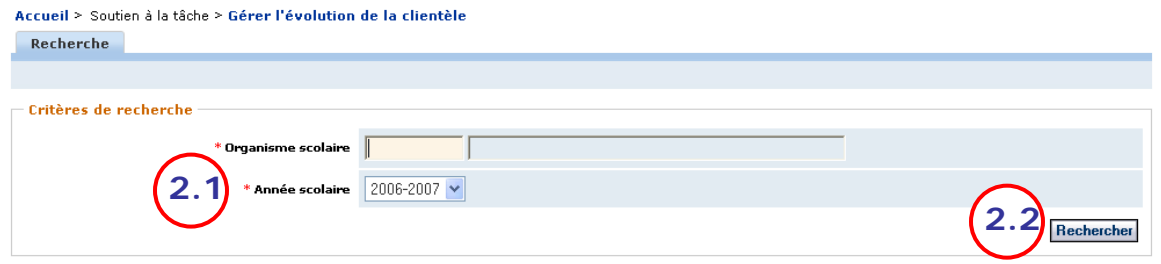

2.2. CLIQUER sur **Rechercher** pour afficher les résultats de la recherche.

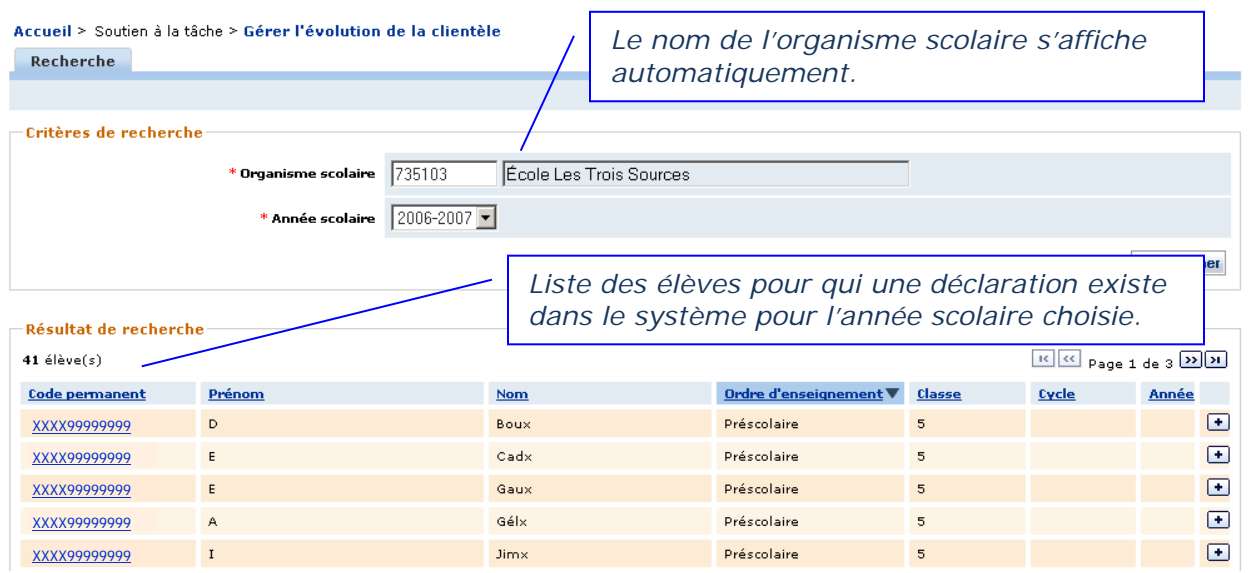

- 3. **CONSULTER** et **METTRE À JOUR** une déclaration.
	- 3.1. CLIQUER sur un code permanent.

<span id="page-2-0"></span>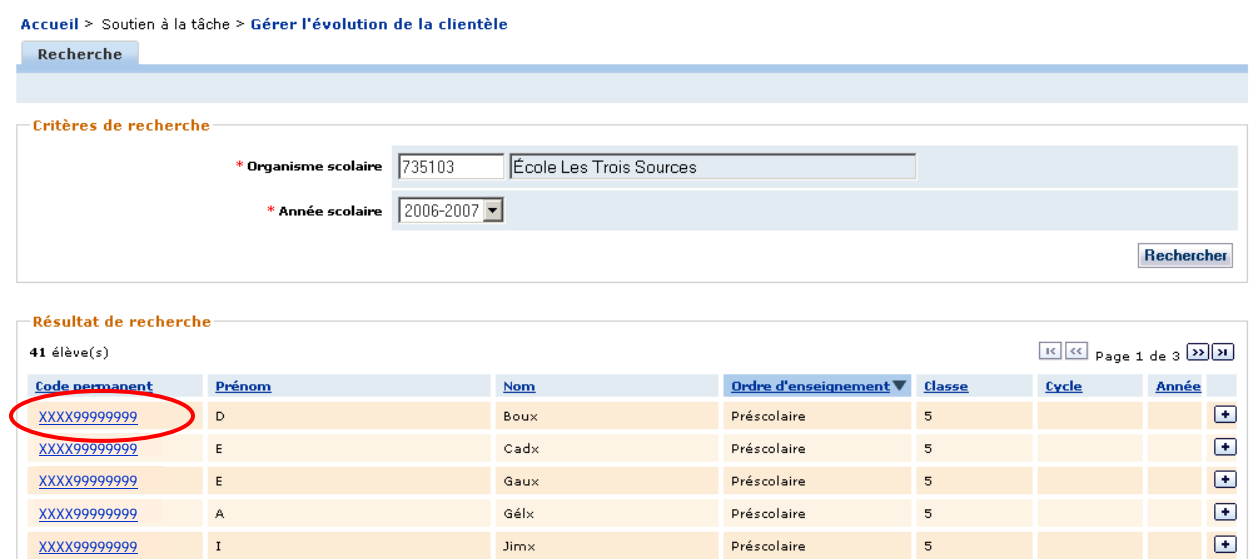

3.2. AJOUTER, MODIFIER ou SUPPRIMER des informations, si cela est nécessaire. Voir la procédure de saisie des données d'une déclaration de l'effectif scolaire en [FGJ,](http://www1.education.gouv.qc.ca/charlemagne/medias/Saisir_decl_FGJ.pdf) en [FGA](http://www1.education.gouv.qc.ca/charlemagne/medias/Saisir_decl_FGA.pdf) ou en [FP.](http://www1.education.gouv.qc.ca/charlemagne/medias/Saisir_decl_FP.pdf)

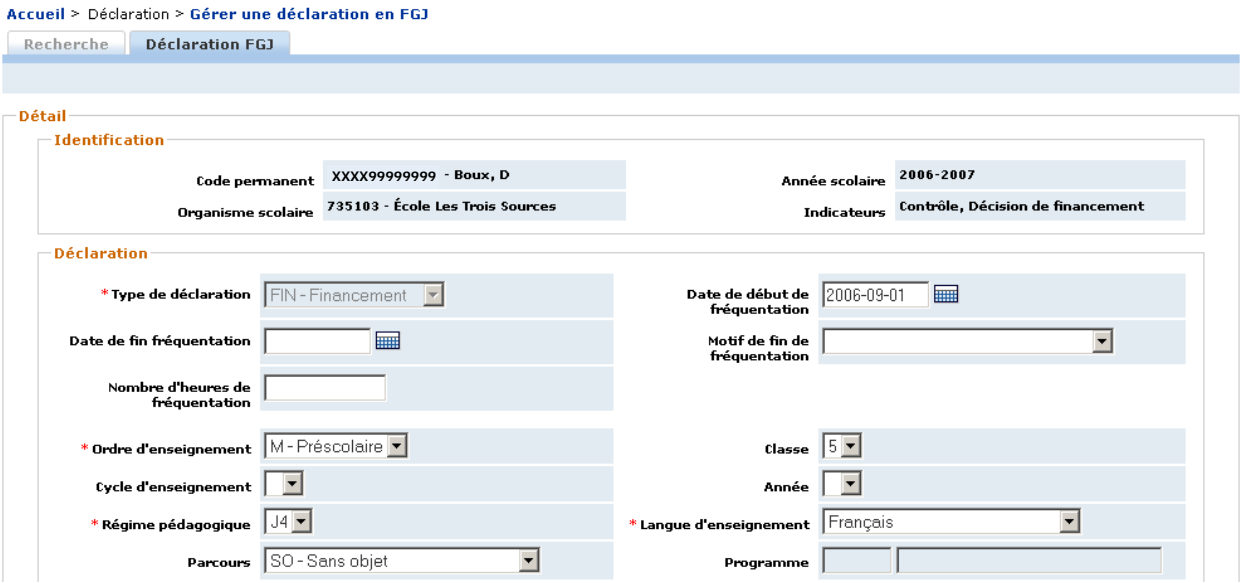

- <span id="page-3-0"></span>4. **CRÉER** une déclaration préremplie.
	- 4.1. CLIQUER sur l'icône **+** situé à la droite des informations sur l'élève : cette action permet de générer automatiquement une déclaration préremplie pour une année subséquente à l'année de la déclaration existante.

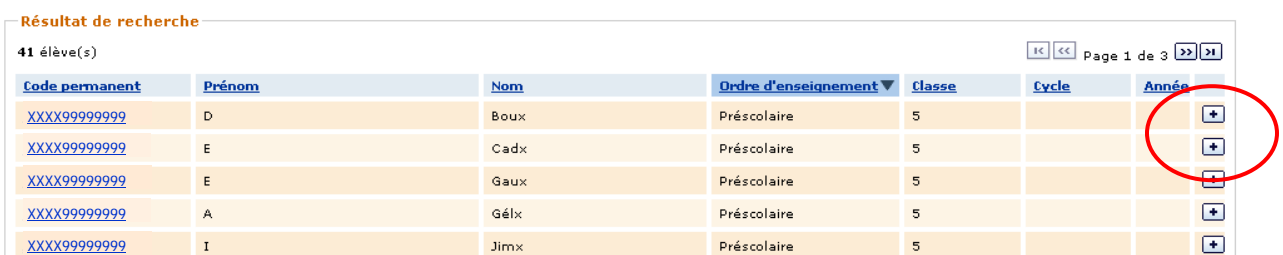

4.2. CONSULTER la nouvelle déclaration préremplie.

*NOTE 1 : Les informations suivantes sont reconduites telles quelles sur la nouvelle déclaration : (voir les flèches jaunes à l'étape 4.3)*

- *code permanent;*
- *organisme scolaire;*
- *langue d'enseignement;*
- *catégorie de programme particulier;*
- *type de programme particulier;*
- *données sociodémographiques.*
- *NOTE 2 : La création de la déclaration doit être effectuée durant la période prévue pour la transmission, sans quoi un message d'erreur s'affiche à l'écran :*

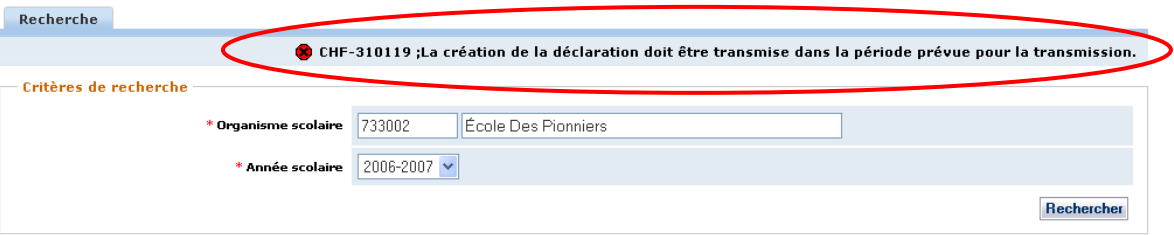

4.3. VOIR l'exemple des valeurs d'une déclaration préremplie à partir d'une déclaration existante. Les couleurs correspondent aux couleurs des flèches.

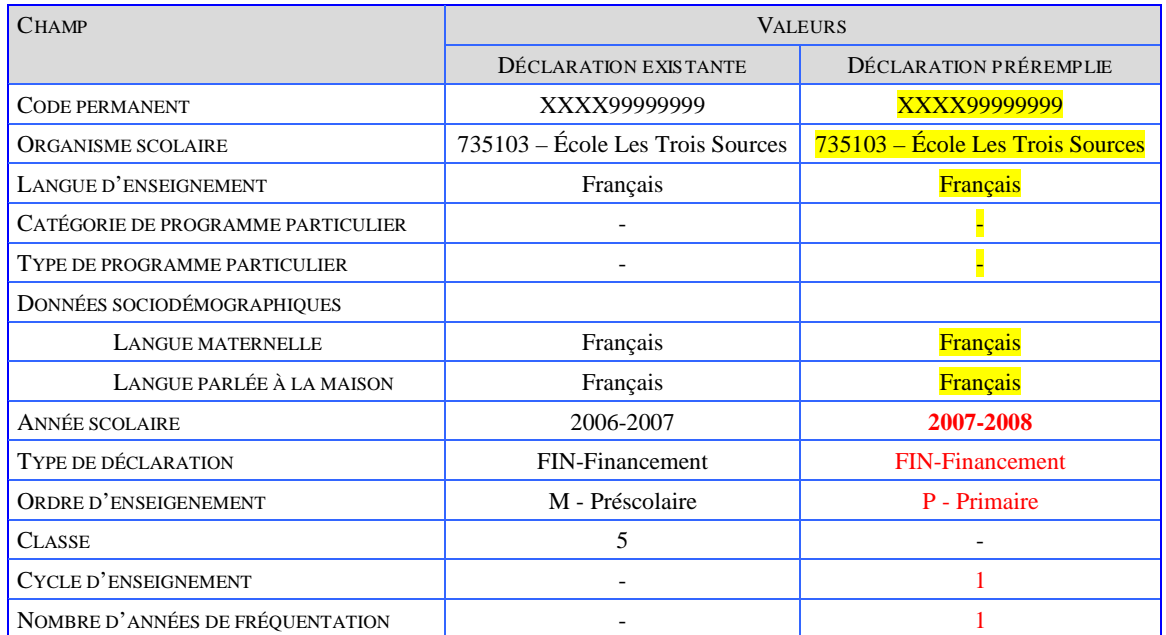

Déclaration préremplie :

*(Les flèches rouges présentent les informations générées automatiquement.)*

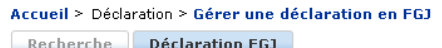

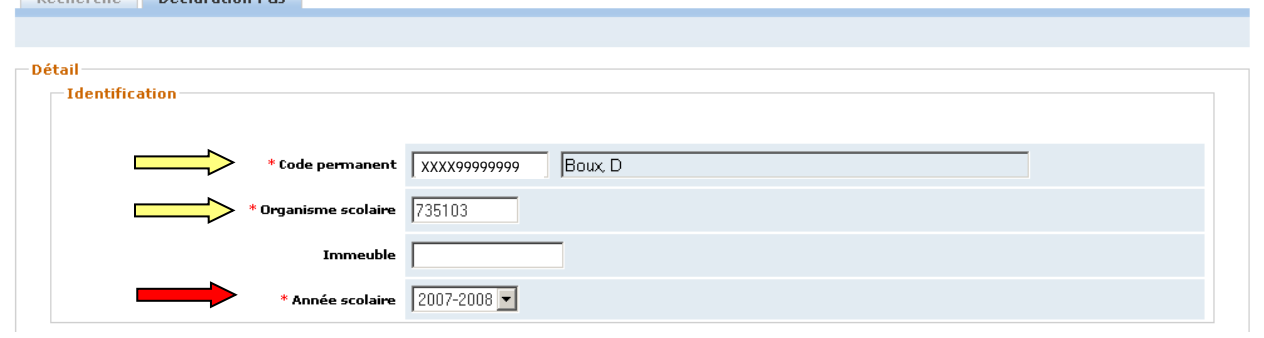

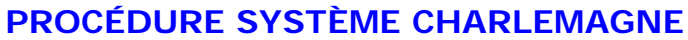

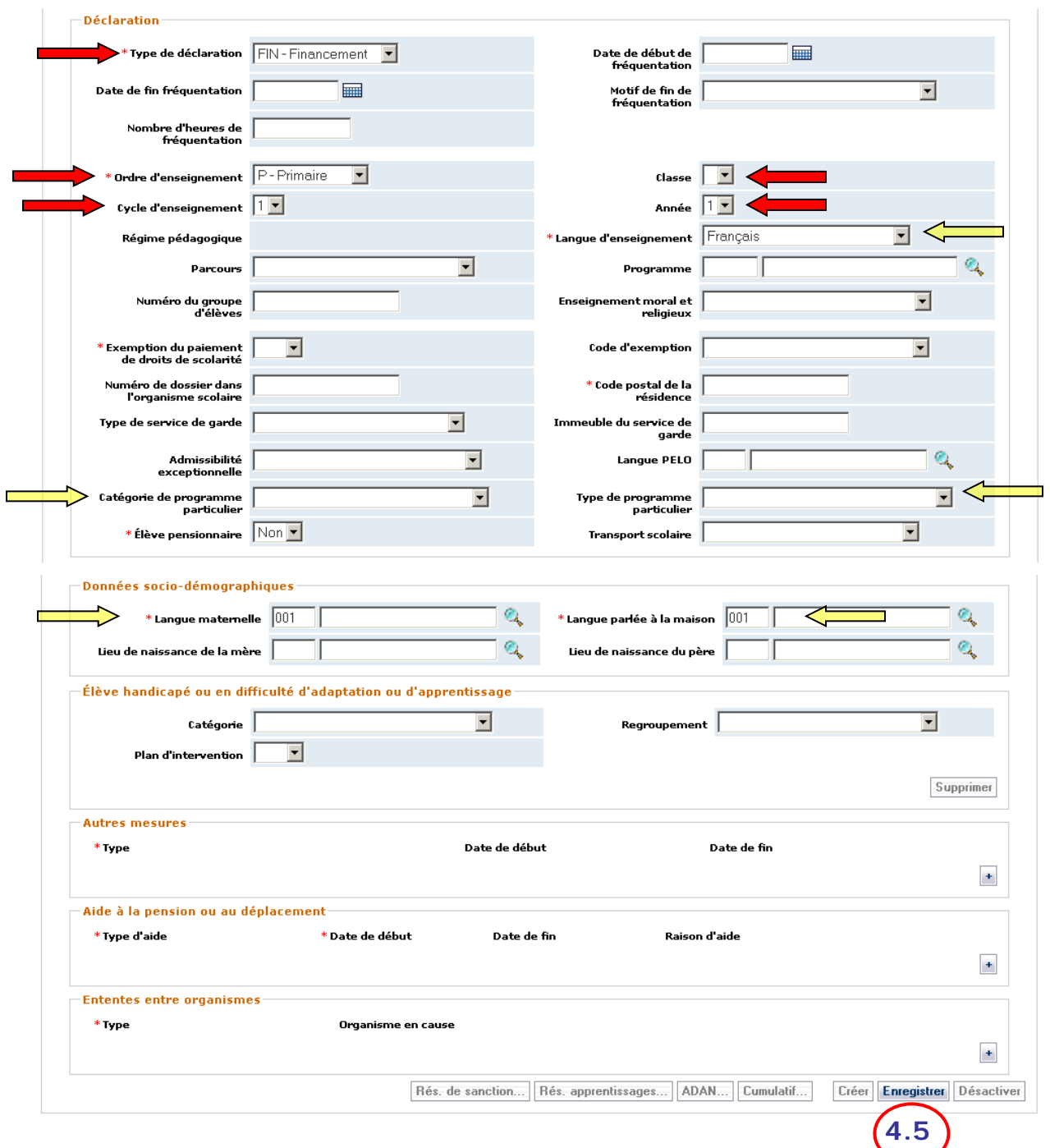

4.4. MODIFIER les données pertinentes, si cela est nécessaire, et INSCRIRE minimalement les données dans les champs obligatoires.

Voir le [Guide de déclaration en FGJ,](http://www1.education.gouv.qc.ca/charlemagne/medias/GuideDeclarationFGJ.pdf) particulièrement aux étapes 2.2.6 à 2.2.9.

4.5. CLIQUER sur le bouton **Enregistrer** pour sauvegarder la nouvelle déclaration.